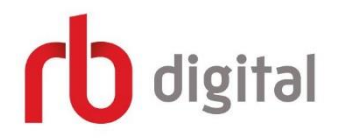

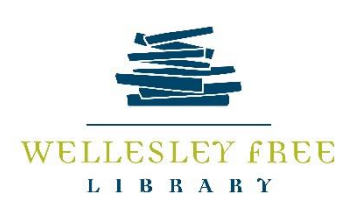

# RBdigital Magazines

RBdigital is a platform that provides a way for the Wellesley community to read and view their favorite magazines digitally. You can view your magazines on a standard computer via an internet browser, or you can download the free mobile app and read your magazines on the go.

RBdigital has no check out limitations! This means you can check out as many magazines as you want, keep them as long as you wish, and there are no overdue fees. You also have access to back issues; as our subscriptions age, you will have access to all the issues we have purchased, from August/September 2017 onward.

\**Please note that not all libraries subscribe to this service, and not all magazines available at the library in print are available digitally.*

#### Class Outcomes:

By the end of class today, you will have:

- Created an RBdigital account.
- Learned how to check out and read magazines on a web browser.
- Downloaded the mobile app to your device(s) and logged into your RBdigital account.
- Learned how to check out and read magazines on the mobile app.

## First Step:

- 1. Create a new account by going to our library's website, [www.wellesleyfreelibrary.org,](http://www.wellesleyfreelibrary.org/) clicking on the "E-Library" tab, and then on "E-Magazines/RBdigital" in the middle column. Then, click on "Create New Account" in the top right-hand corner. **[Account creation must happen on this site on a web browser; the current mobile app does not have the capability to create new accounts, only to sign in to existing ones].**
- 2. Type in your email and create a password.
- 3. Please note: if you are using a library computer, RBdigital will know you're in the library because of our IP address, and you won't have to put in your library card. If you create your account on a library computer, it will prompt you for your library card when you log in at home or from a mobile device. Once you authenticate your library card, you will not need to type in the number again.

1. Login with your credentials on the WFL's RBdigital page. The login button is in the top

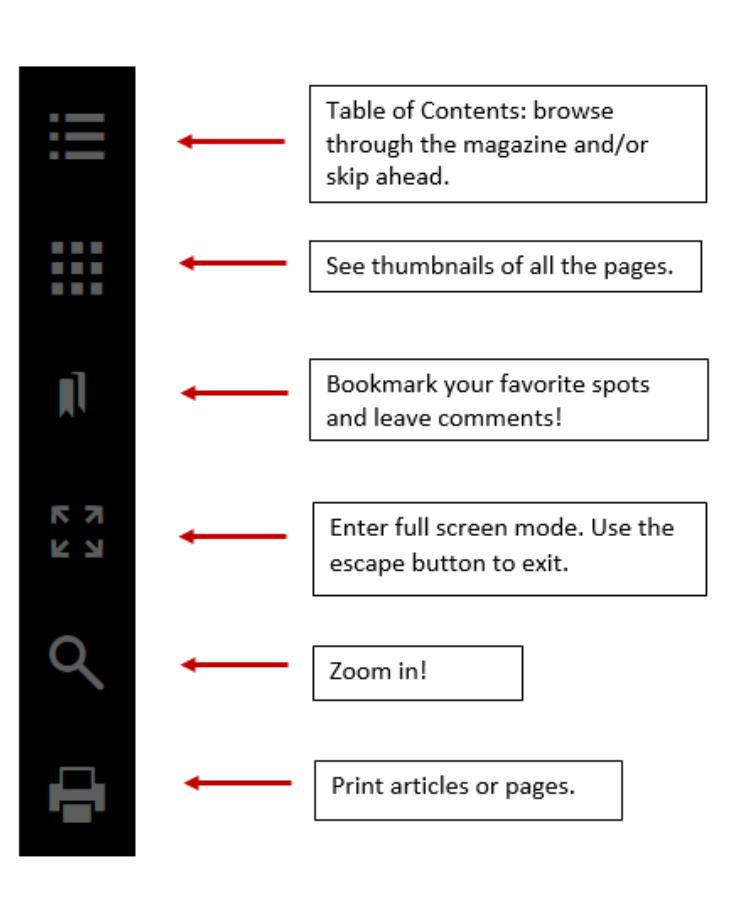

right-hand corner. 2. Next, you will see your name in the top righthand corner.

3. The drop down menu next to your name will allow you to navigate through magazines you have already checked out.

4. Browse magazines by clicking on the blue "Browse Magazines" button to the left.

#### **Browse Magazines**

You can use the search bar to search specific titles, or browse by genre using the drop town menu at the top right. 5. Once you find a magazine you'd like to read,

click on the cover, and then the "checkout

### $\sqrt{\frac{1}{2}}$  Checkout

button."

6. Read in the browser or login to the mobile app (see below).

- 7. In the browser, use the menu on the left to explore your magazine.
- 8. Once you have checked out a magazine, it's yours to keep as long as you like! However, you can return magazines through the web browser by clicking on the "Remove" button. 喕
- 9. The RBdigital web browser interface also allows for helpful mouse functions. To zoom, for example, you can place your mouse over the area where you'd like to zoom in, and use the wheel on your mouse. The interface will zoom into the area you'd like to see, rather than simply zooming into the center!

## Using the mobile app:

- 1. Using your device's app store, find the free app by searching for "RBdigital."
- 2. Next, follow your device's instructions to download the app.
- 3. Once the app is finished downloading, open the app and login using the same email and password you used to sign up.

4. The app opens to the home screen:

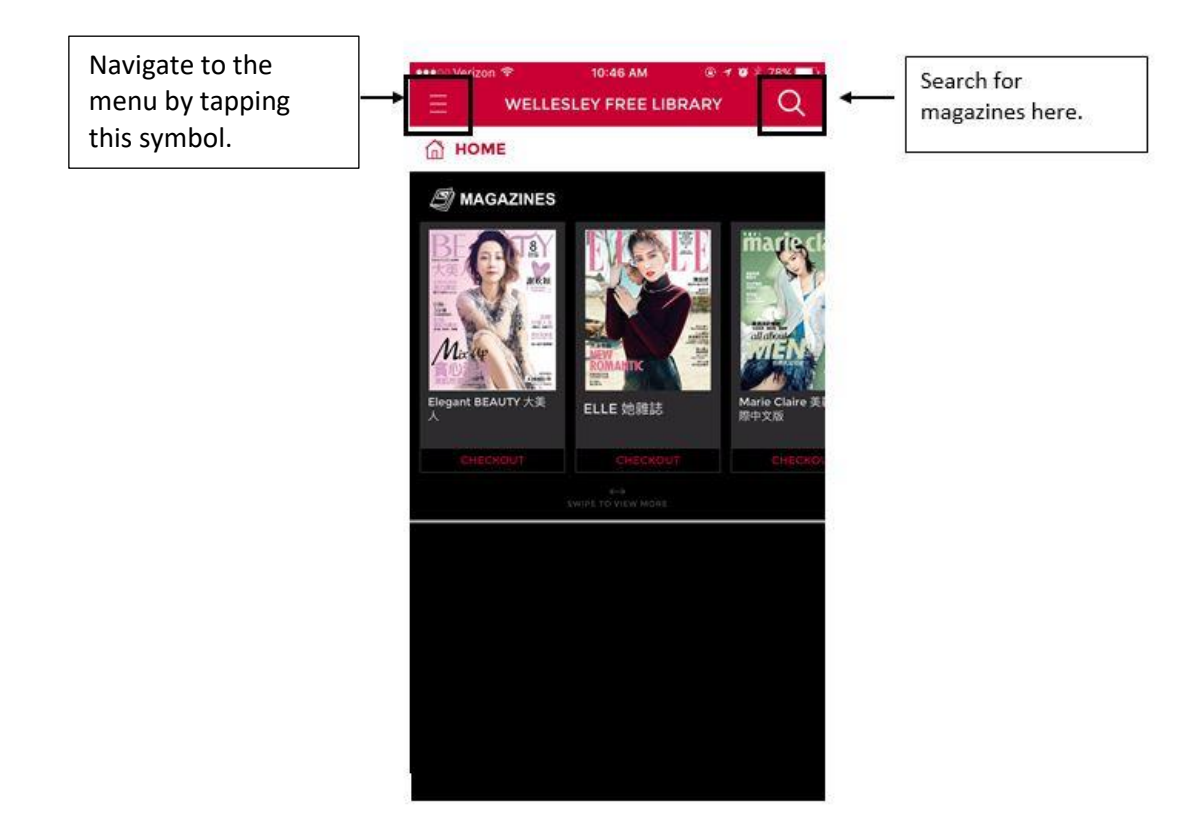

#### 5. The mobile menu appears on the left:

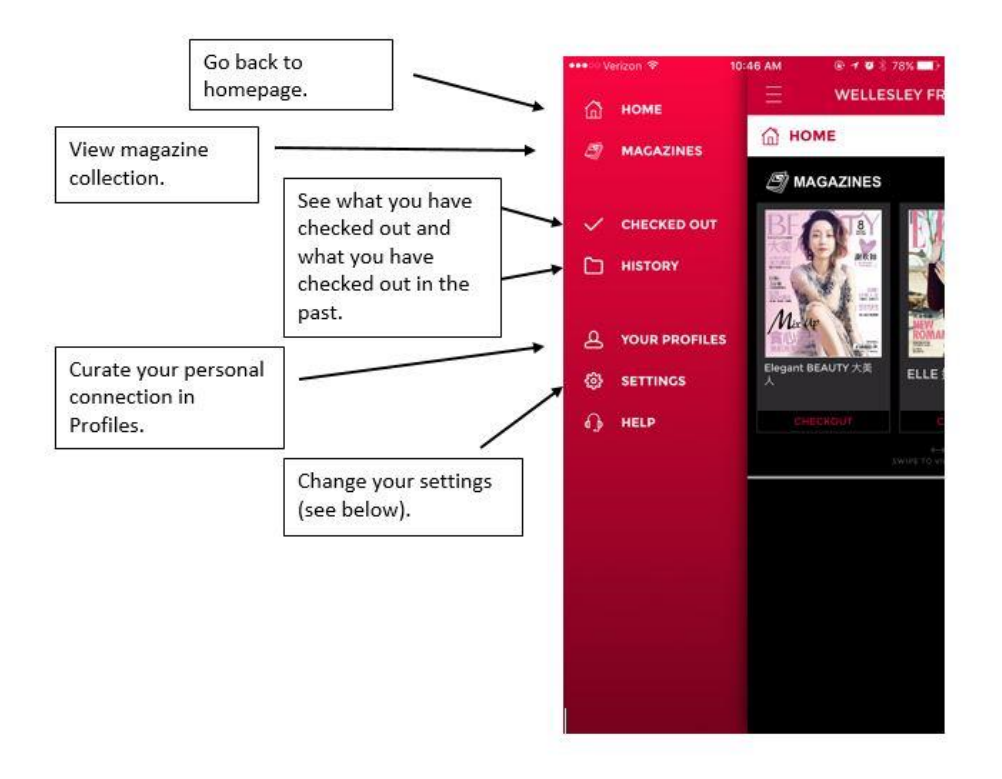

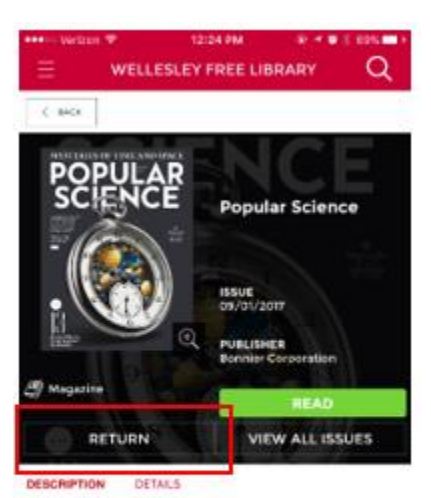

This is the most exciting time to be alive in history.<br>Discovery and innovation are reshaping the world<br>around us, and Popular Science makes even the most complex ideas entertaining and accessible. By taking<br>an upbeat, solutions-oriented look at today's most<br>audacious science and revolutionary technology, we<br>forecast what tomorrow will be like. We deliver the future now.

6. View your magazines on the "Checked Out" page. 7. To read, tap on the magazine cover and tap on "Read." This page also offers a description of the magazine and information about this particular issue. Remember: you can keep a magazine issue as long as you want! But you can choose to "Return" the magazine to the library.

8. Using your finger, swipe left and right on the screen to turn the page. You can also zoom using the two finger function available on most devices.

9. You can enable page view – to quickly look through all the pages and skip ahead – by tapping on the cover page, or tapping on the three horizontal lines in the top right-hand corner. Use page view or article view.

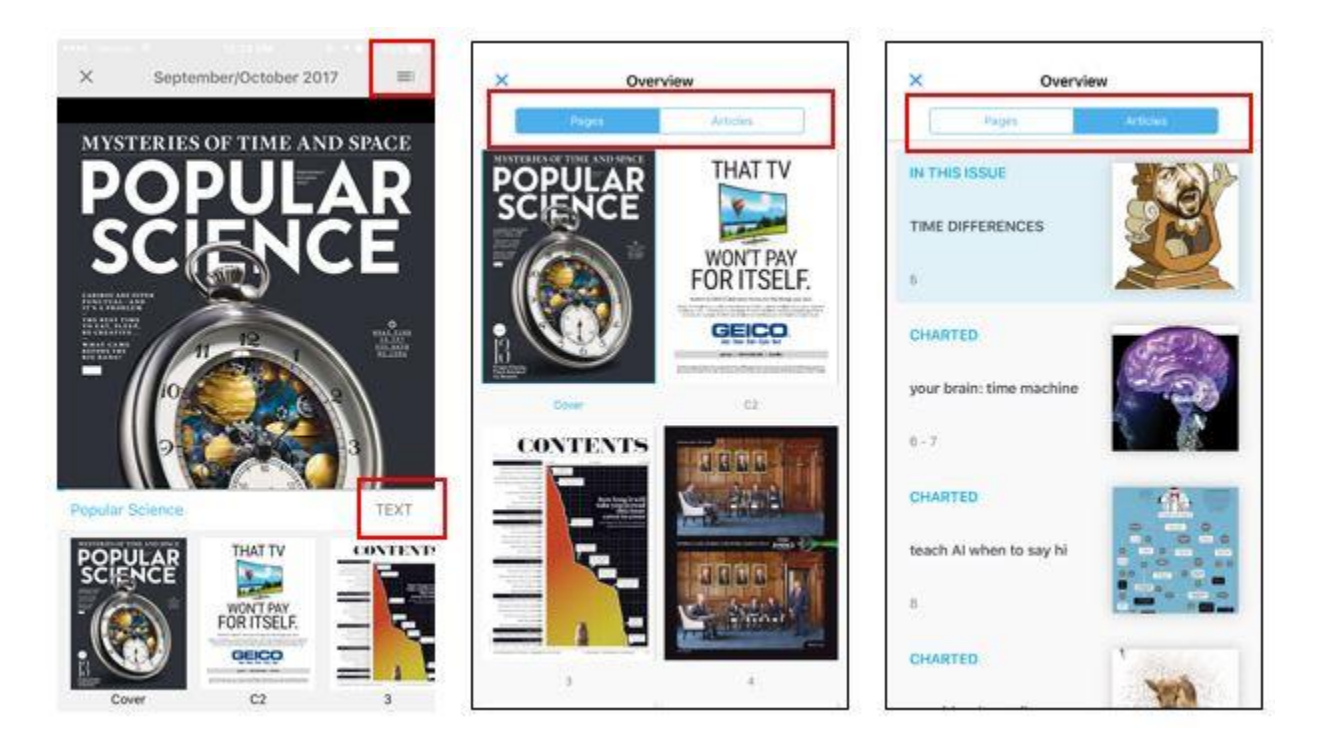

10. Some magazines (and some articles within magazines) offer "Text" view, which allows you to change the contrast and text size to suit your visual needs.

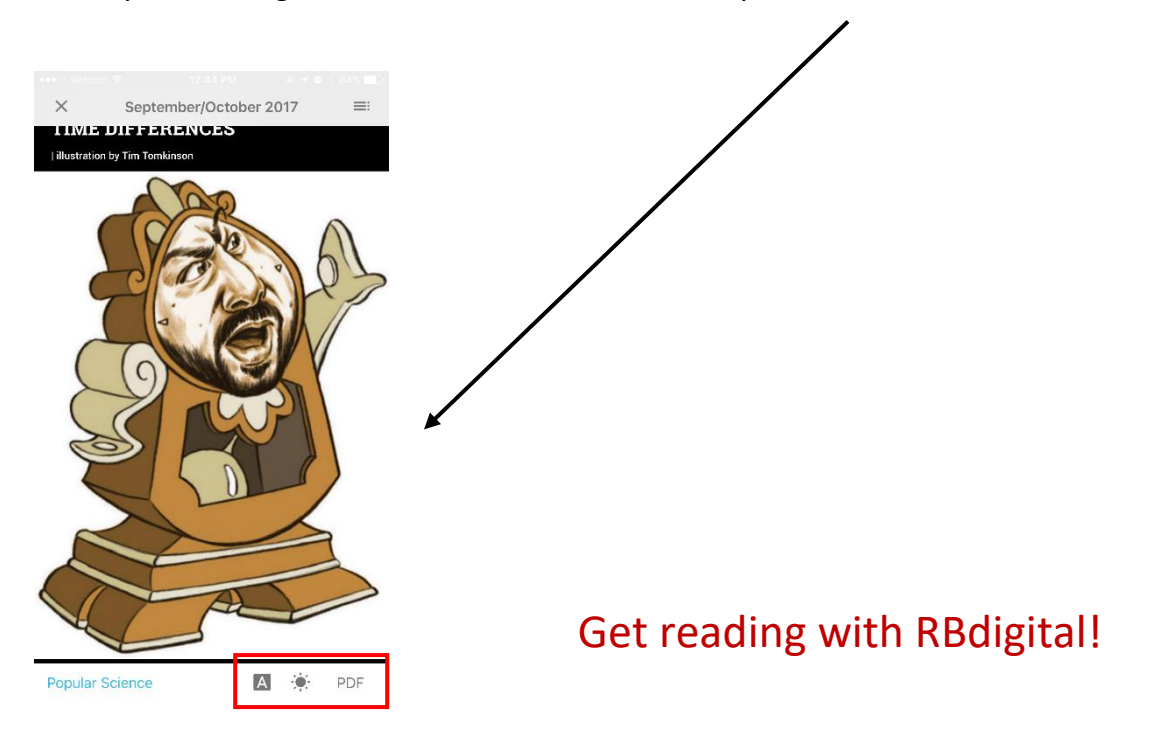